## **Springboard Digital**

## How to Grant Access in Google Search Console

- 1. Go to http://search.google.com/search-console
- 2. Select your website from the "search property" drop down menu

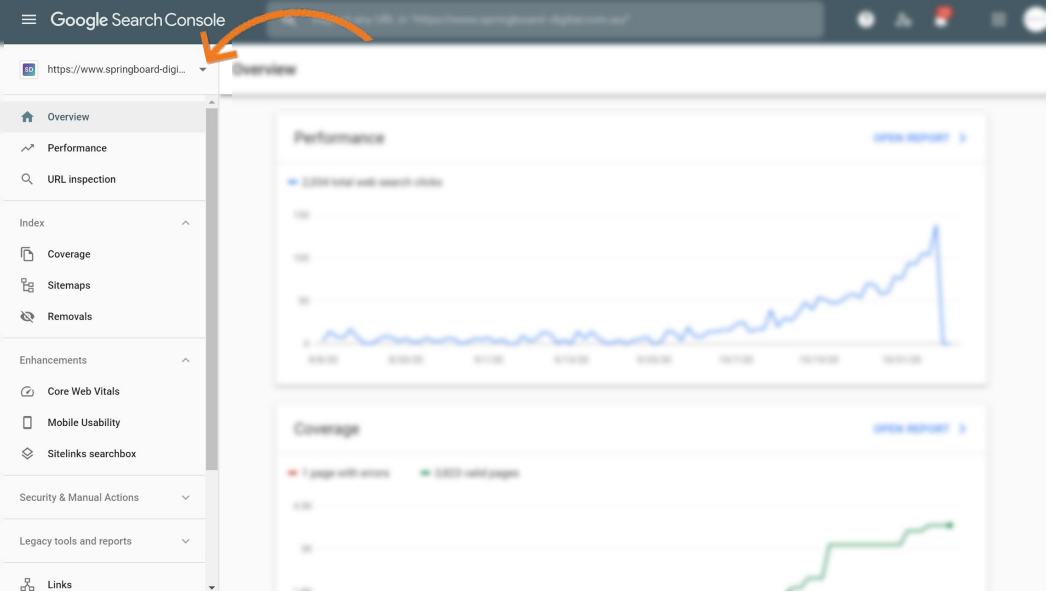

- 3. Navigate to 'Settings' in the side menu
- 4. Under 'Property settings' select Users and permissions

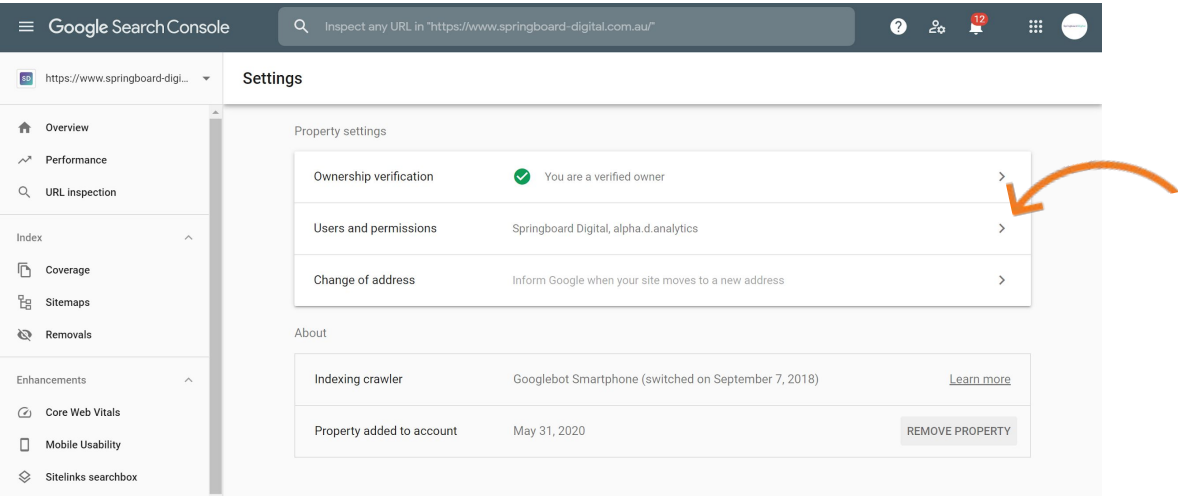

- 5. Click the blue Add User button in the top right hand corner
- 6. Enter access1@springboard-digital.com.au, granting full permissions, then click Add